## INSTRUKCJA rejestracji na zajęcia w systemie USOSWeb

Strona logowania <https://logowanie.uni.lodz.pl/cas/>

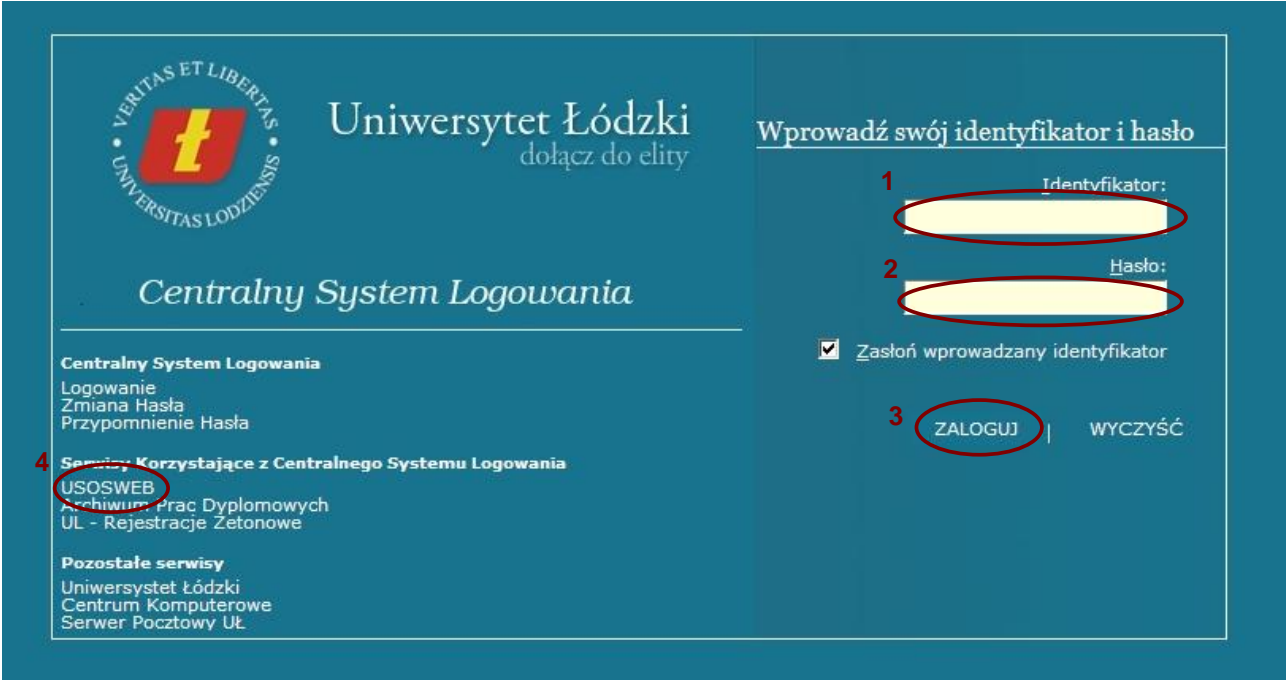

Wpisujemy (1) identyfikator (PESEL) i (2) hasło, wciskamy (3) ZALOGUJ a następnie przechodzimy do systemu USOSWeb (4) .

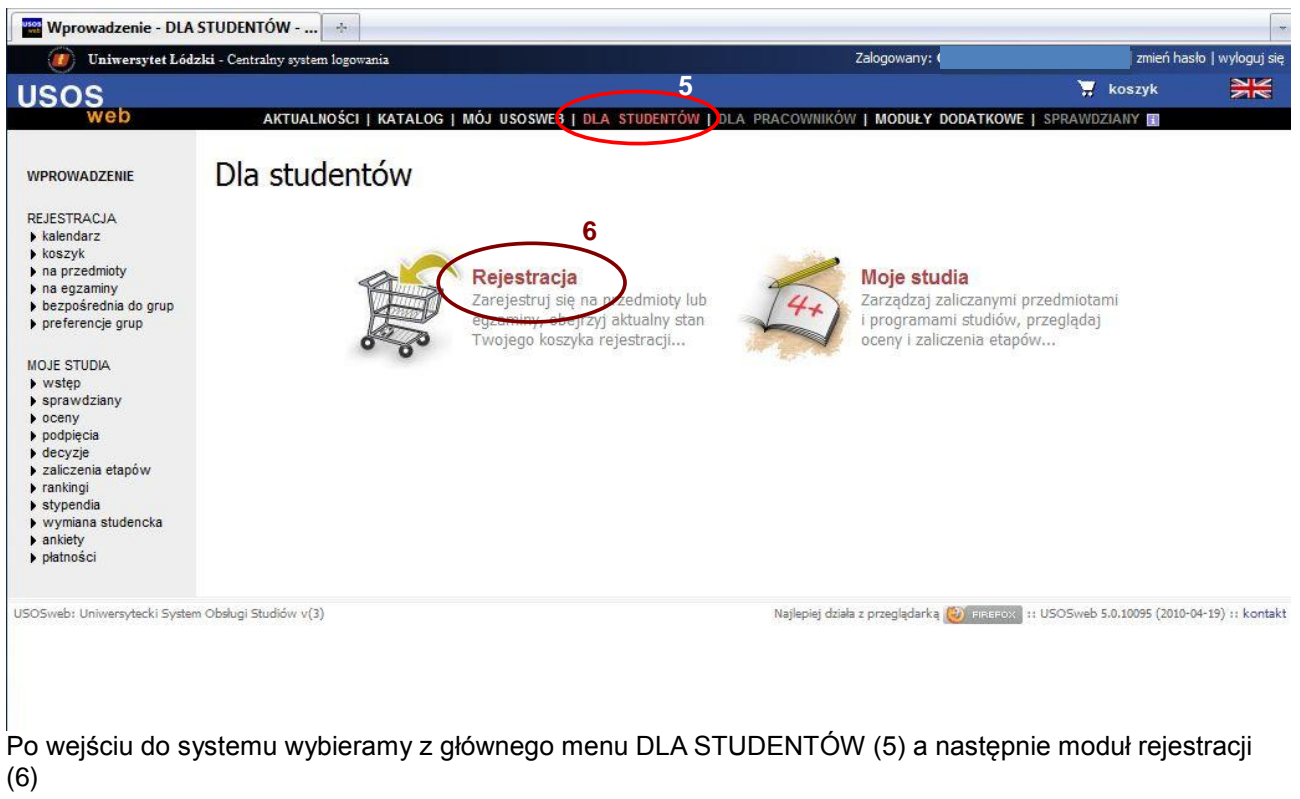

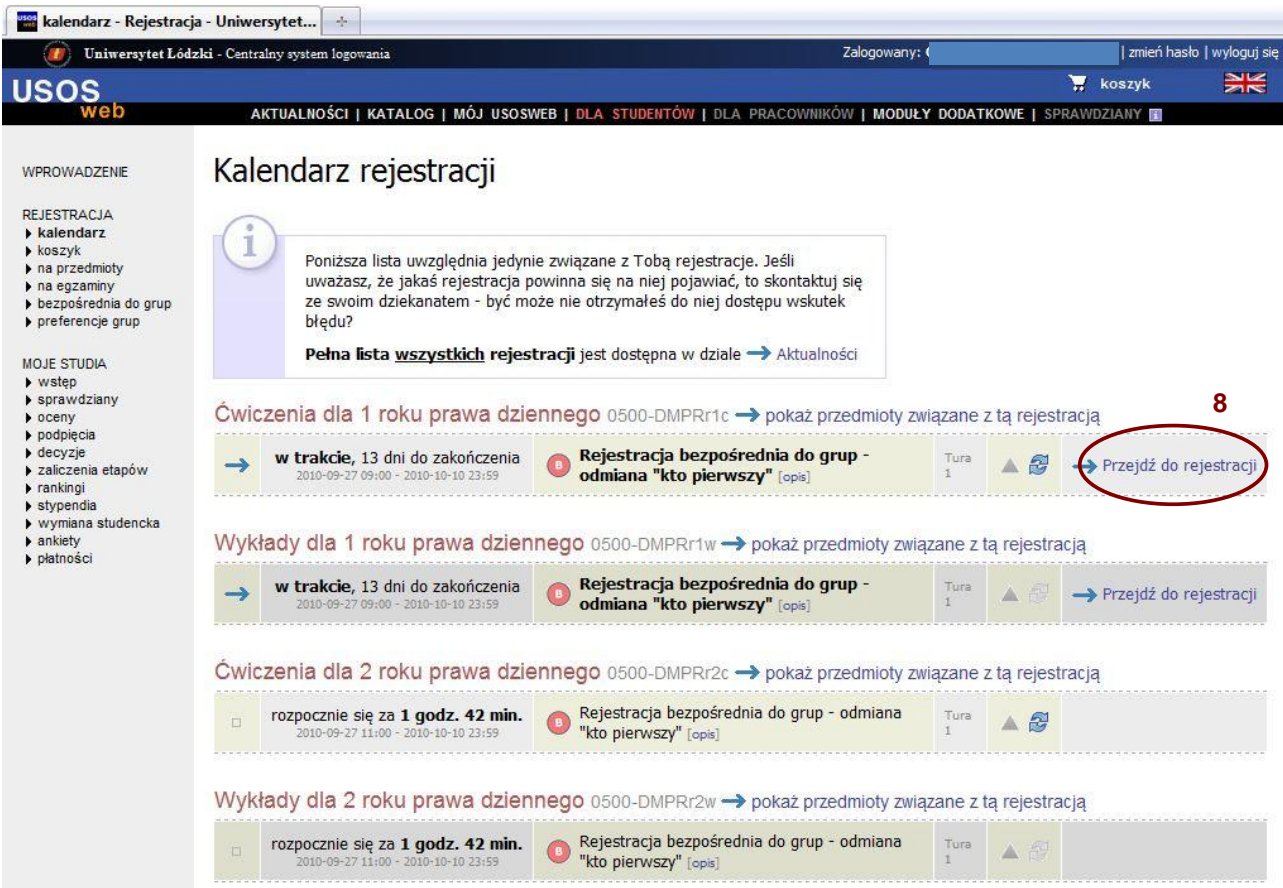

Następnie wybieramy grupę rejestracji dla naszego kierunku studiów (8). Osoby są uprawnione do wszystkich zajęć z kierunku na którym studiują. Osoby, które powtarzają przedmiot mają obowiązek wpisania się na przedmiot. Osoby, które chcą robić przedmiot awansem mogą zapisać się na przedmiot pamiętając o zgodzie dziekana (dla osób które mają warunek).

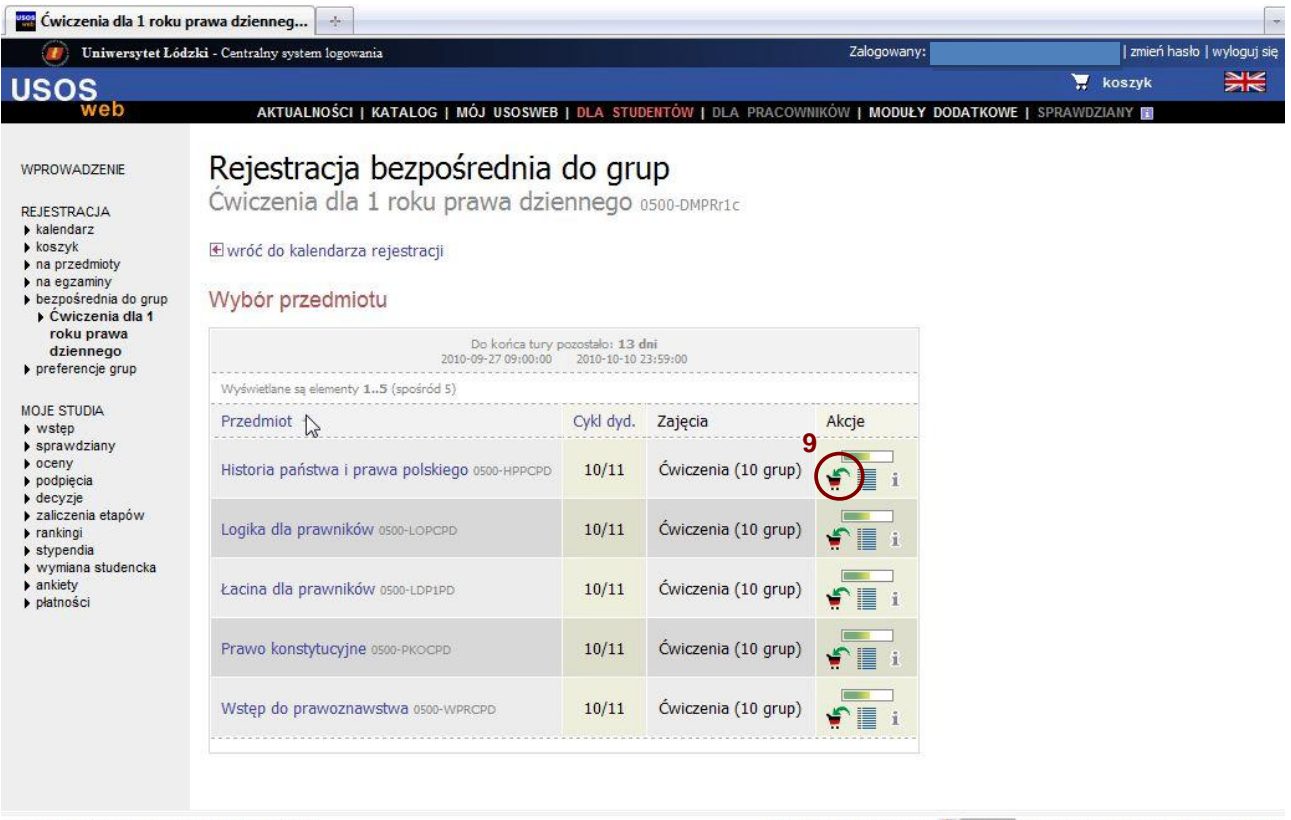

USOSweb: Uniwersytecki System Obsługi Studiów v(3)

Najlepiej działa z przeglądarką (2) prassow :: USOSweb 5.0.10095 (2010-04-19) :: kontakt

Aby zarejestrować się na wybrany przedmiot wybieramy ikonkę koszyka (9).

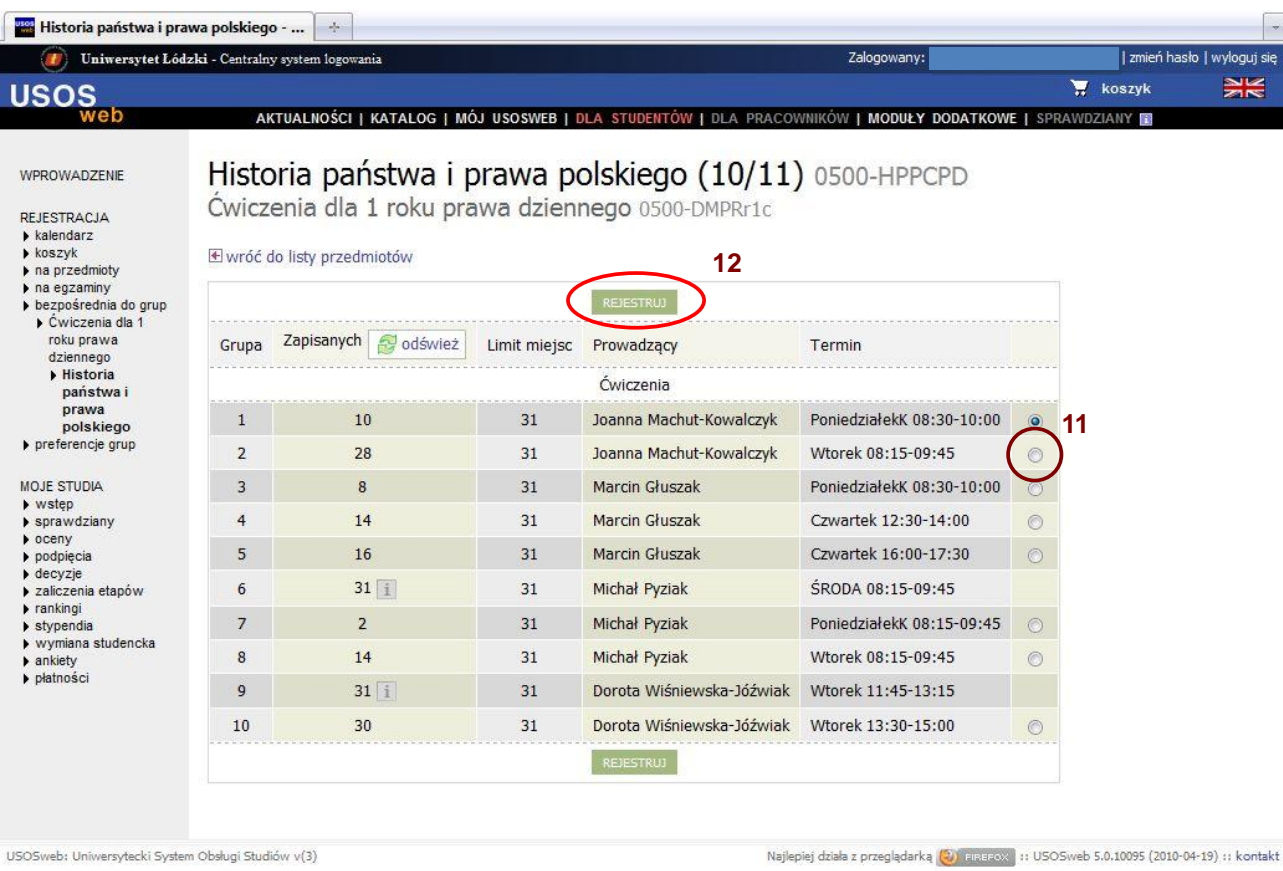

Wyboru grupy ćwiczeniowej dokonujemy wybierając (11) a następnie Przycisk Zarejestruj (12).

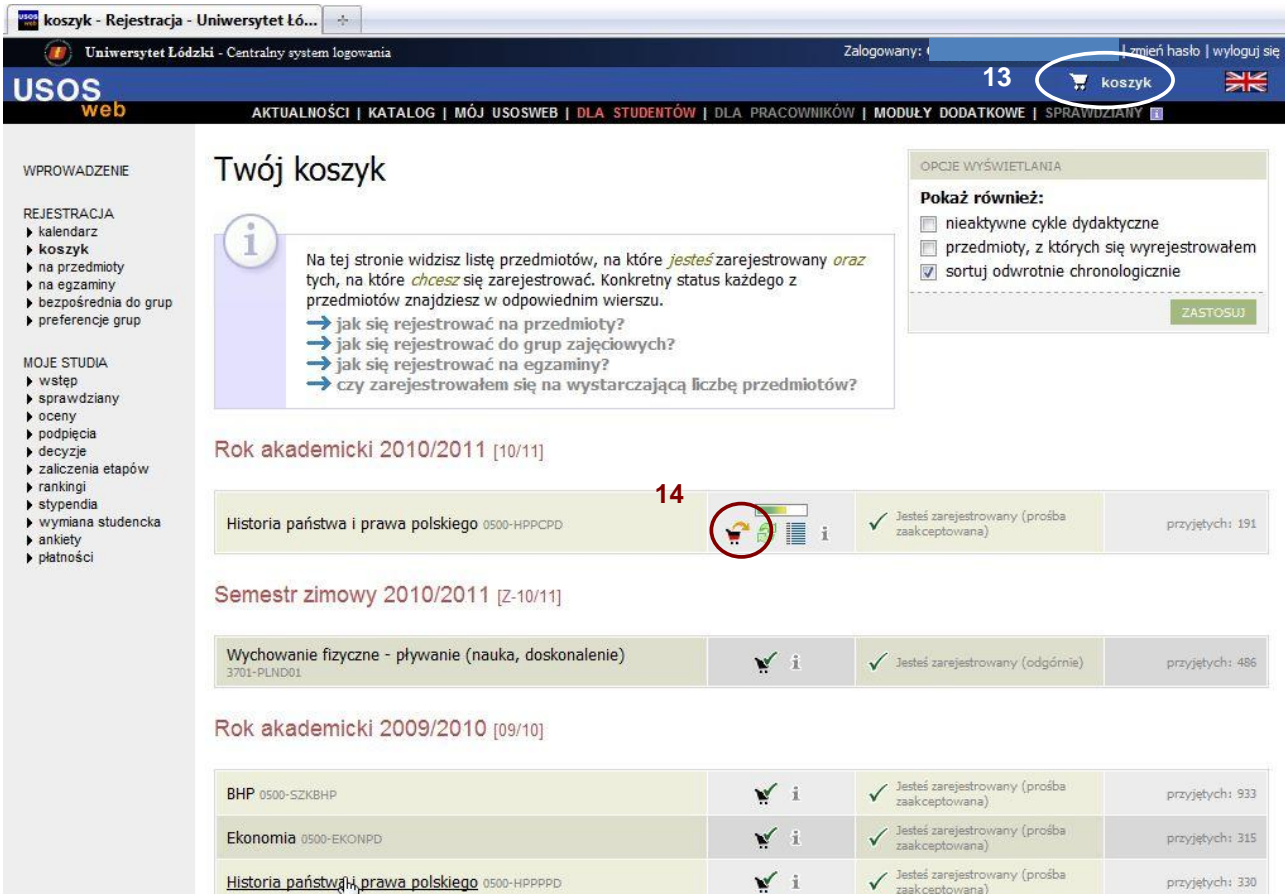

Aby zobaczyć na co jesteśmy zarejestrowani możemy skorzystać z koszyka (13), tutaj również możemy dokonać wyrejestrowania się z przedmiotu wciskając ikonkę koszyka (14).

## UWAGA!!!

Zmiany na rejestracji odbywają się po migracji danych czyli jeśli zmieni się limit miejsc to będzie on widoczny na stronie rejestracji następnego dnia. Jeśli zmieni się prowadzący bądź termin grupy również będzie to widoczne po migracji. Dlatego najbardziej aktualny i obowiązujący rozkład zajęć znajduje się na stronie http://wpia.uni.lodz.pl/student/index.php?go=rozklady.php

POWODZENIA :)